# ПОДКЛЮЧЕНИЕ В КОМАНДУ КЛАССА MICROSOFT TEAMS

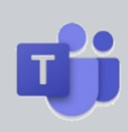

#### **СПОСОБЫ ПОДКЛЮЧЕНИЯ В КОМАНДУ TEAMS**

- 1. **Способ 1.** Подключение к команде Teams при помощи уникального кода. Учитель создаёт специальный код, а вы используете его для подключения.
- 2. **Способ 2.** Создание команд Teams при помощи WEB-ссылки. Учитель создаёт специальную ссылку, и вы подключаетесь по ней.
- 3. **Автоматически.** Вы можете быть подключены в команду Teams автоматически без каких-либо действий с вашей стороны.

### **СПОСОБ 1. ПОДКЛЮЧЕНИЕ ПРИ ПОМОЩИ УНИКАЛЬНОГО КОДА**

- 1. Ваш преподаватель прислал вам уникальный код для подключения в команду Teams.
- 2. Запустите приложение Teams на компьютере. Авторизуйтесь при помощи логина и пароля.

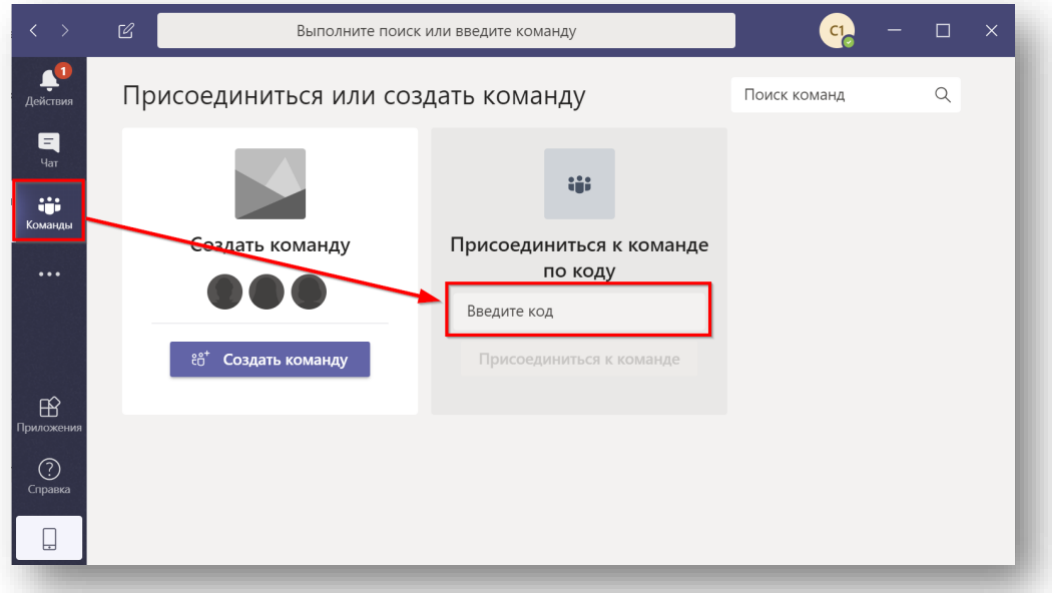

3. Зайдите в «Команды» и введите код на присоединение.

4. Нажмите «Присоединиться к команде».

Присоединиться к команде

5. Вы присоединились к команде.

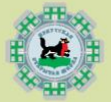

## ИРКУТСКАЯ ОТКРЫТАЯ ШКОЛА

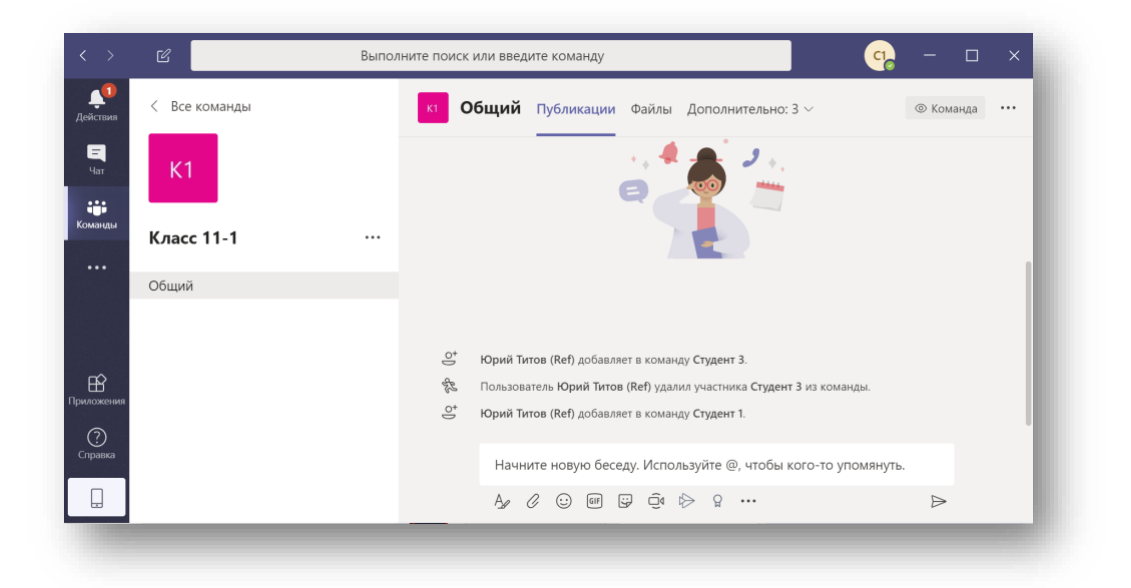

### **СПОСОБ 2. ПОДКЛЮЧЕНИЕ ПРИ ПОМОЩИ WEB-ССЫЛКИ**

- 1. Ваш преподаватель прислал вам ссылку для подключения в команду Teams.
- 2. Откройте ссылку в WEB-браузере.
- 3. Введите логин от платформы Office 365 (Teams).

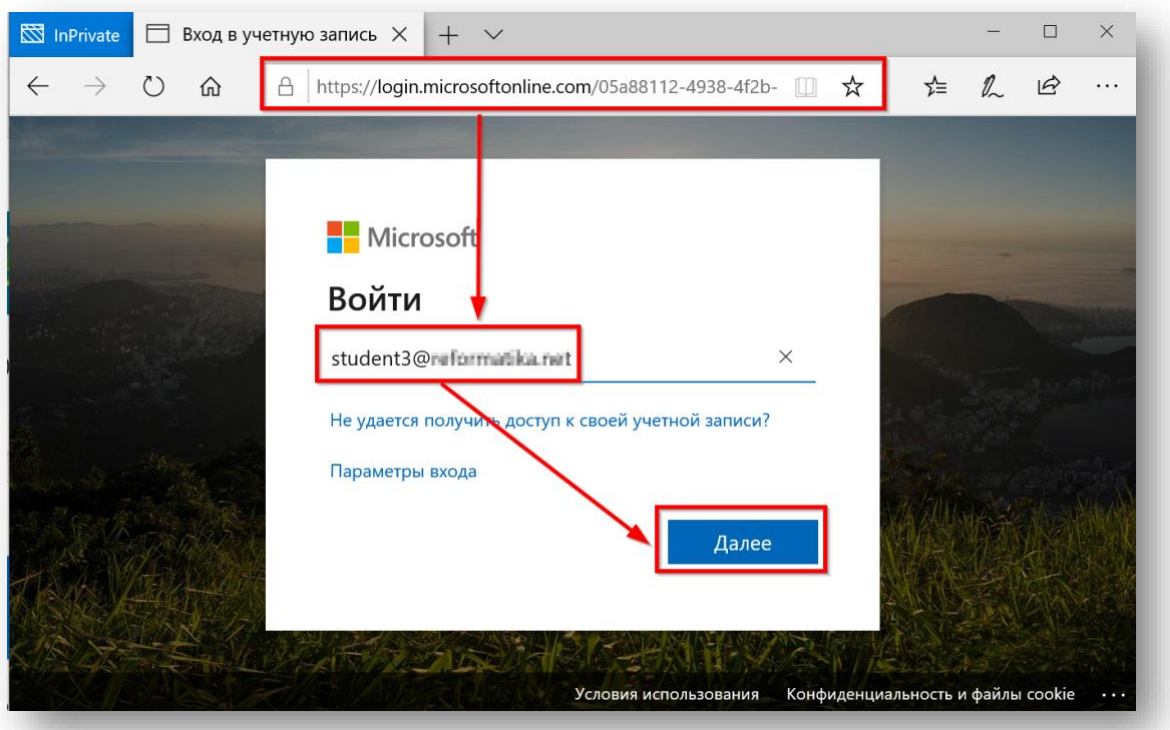

4. Введите пароль от вашей учётной записи и нажмите «Войти».

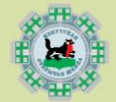

### ИРКУТСКАЯ ОТКРЫТАЯ ШКОЛА

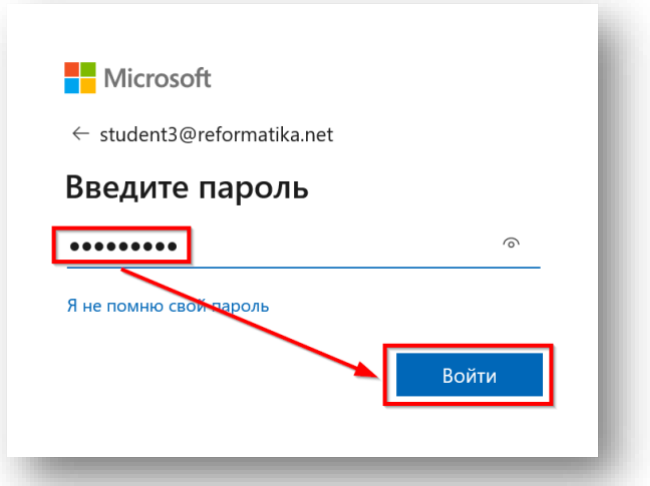

5. Выберите ваши предпочтения по входу в систему.

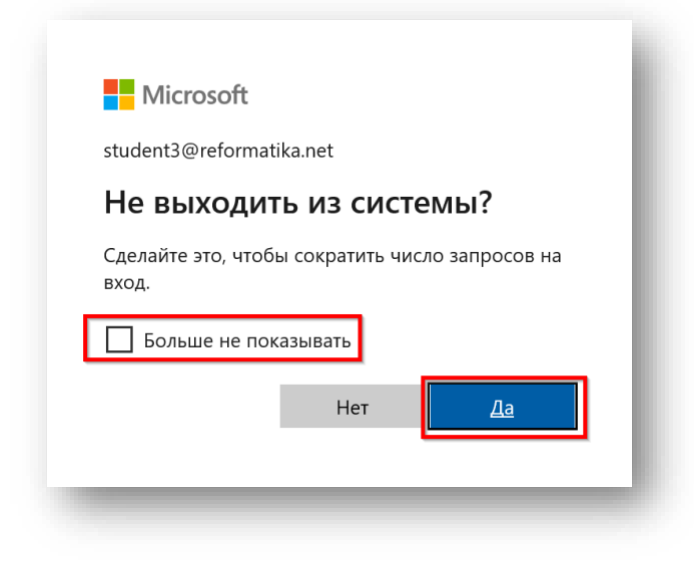

6. На приглашение о присоединении к команде намите «Присоединиться».

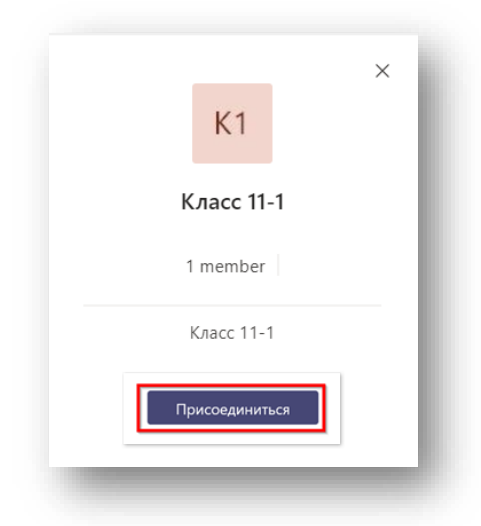

7. Вы увидите что запрос на присоединени отправлен вашему учителю.

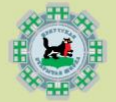

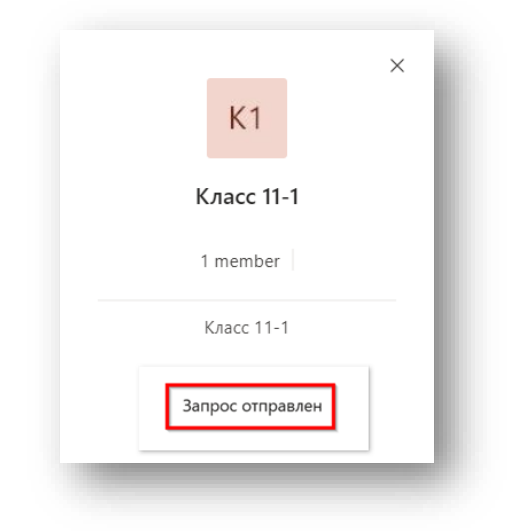

8. После подтверждения учителем вы будете добавлены.

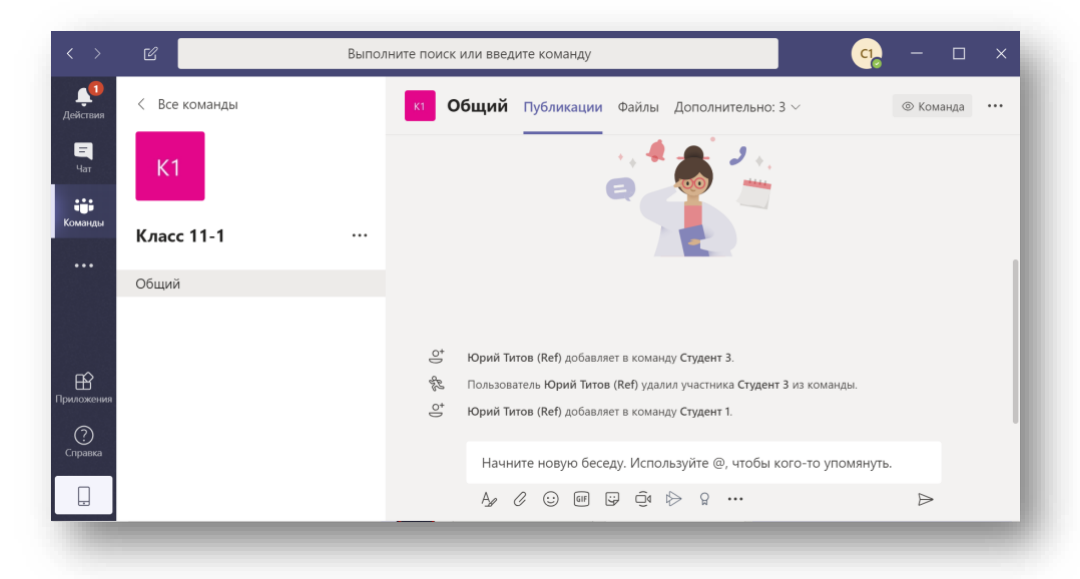

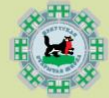